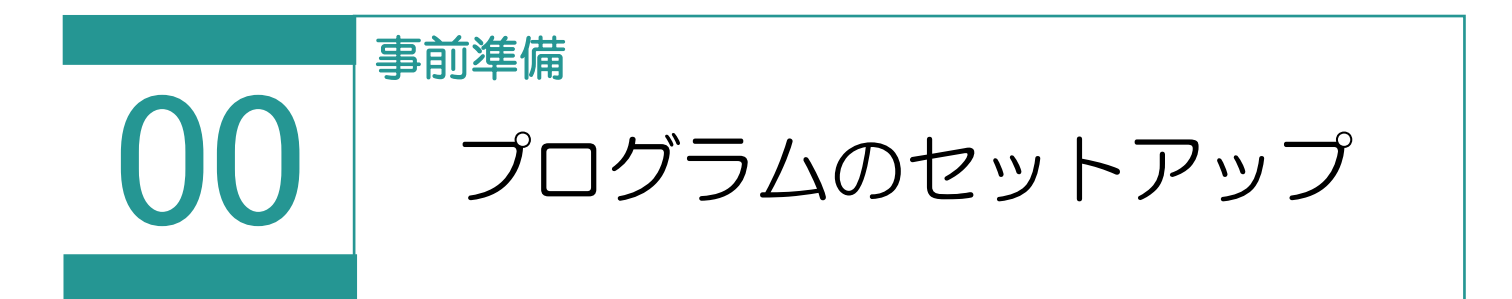

TREND REX をダウンロードするには FC アカウント(福井コンピュータグループが提供するご契 約情報などが確認できるサービス)にご登録頂く必要がございます。 FC アカウントのサイトからお申し込みください。 https://hd.fukuicompu.co.jp/fc-account/info.html すでにお申し込み頂いている方は、下記より TREND REX のダウンロードへお進みください。

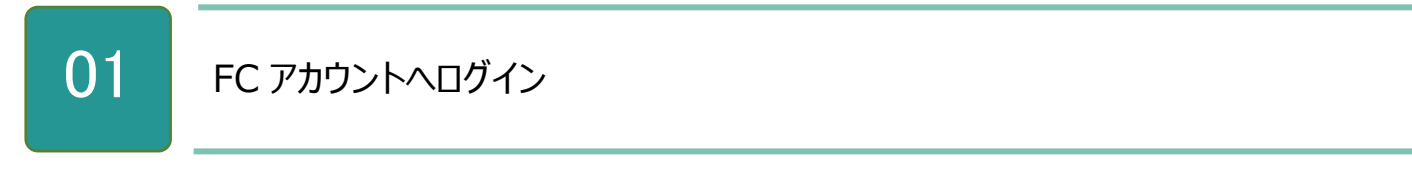

1. 登録したメールアドレスとパスワードで FC アカウントのサイトにログインします。

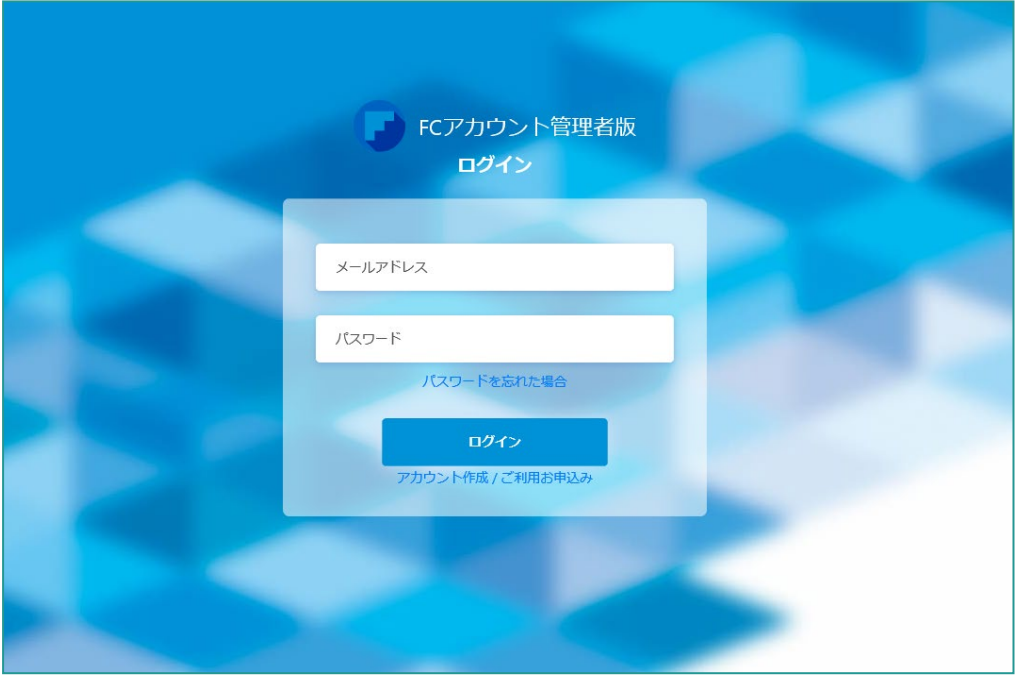

02 プログラムのインストール

1. ログイン後、左側のメニューから [TREND REX の購入・管理] をクリックし、シリアルが表示されているこ とを確認し、シリアルの横にある「セットアップ]をクリックします。

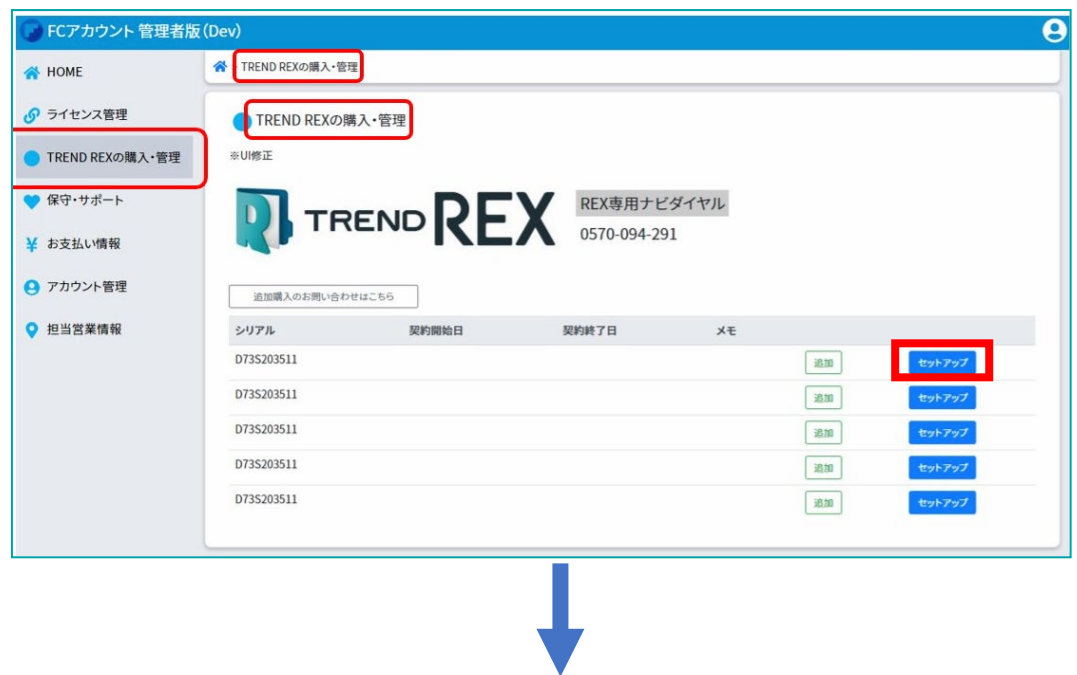

2. セットアップページの [TREND REX ダウンロード] をクリックします。

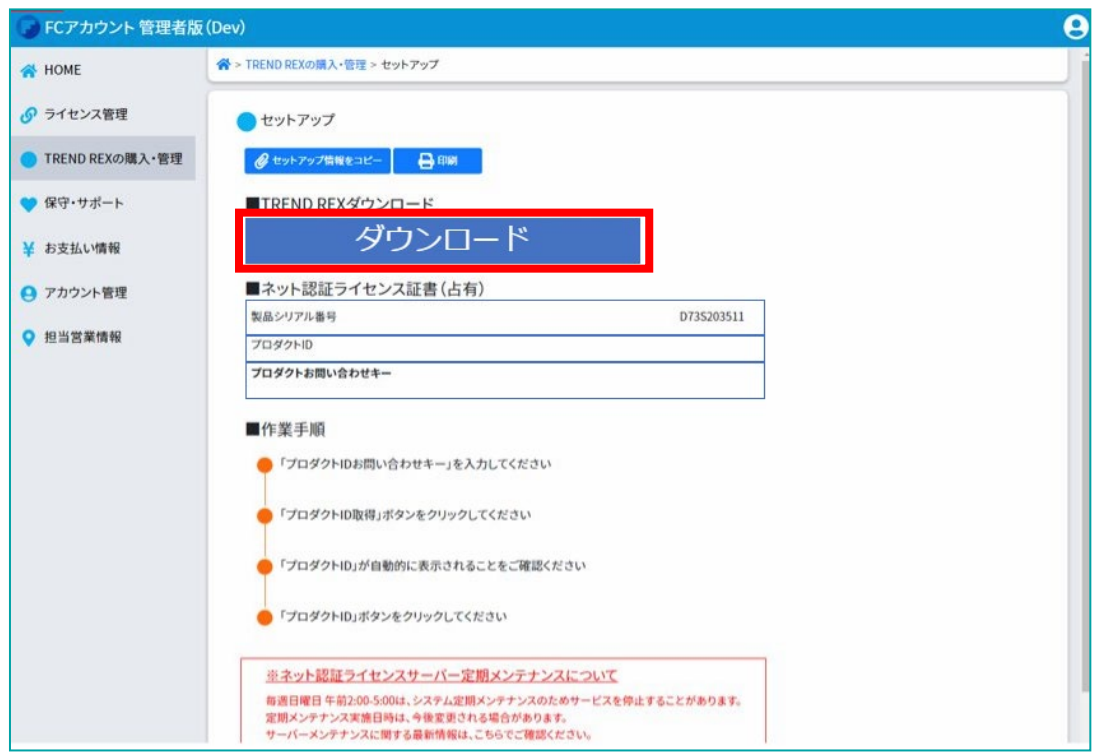

3. [TREND REX セットアップ] ダイアログが表示されるため、[次へ]をクリックします。

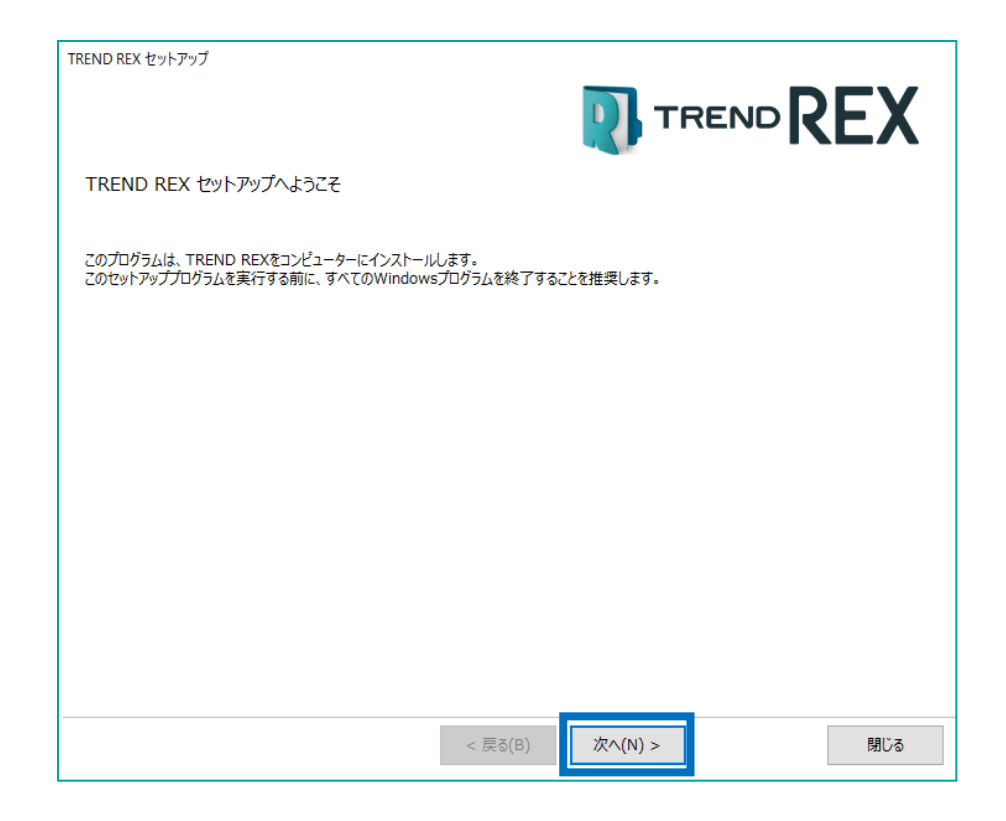

4. [上記の全条項に同意します。]をオンにして、[次へ]をクリックします。

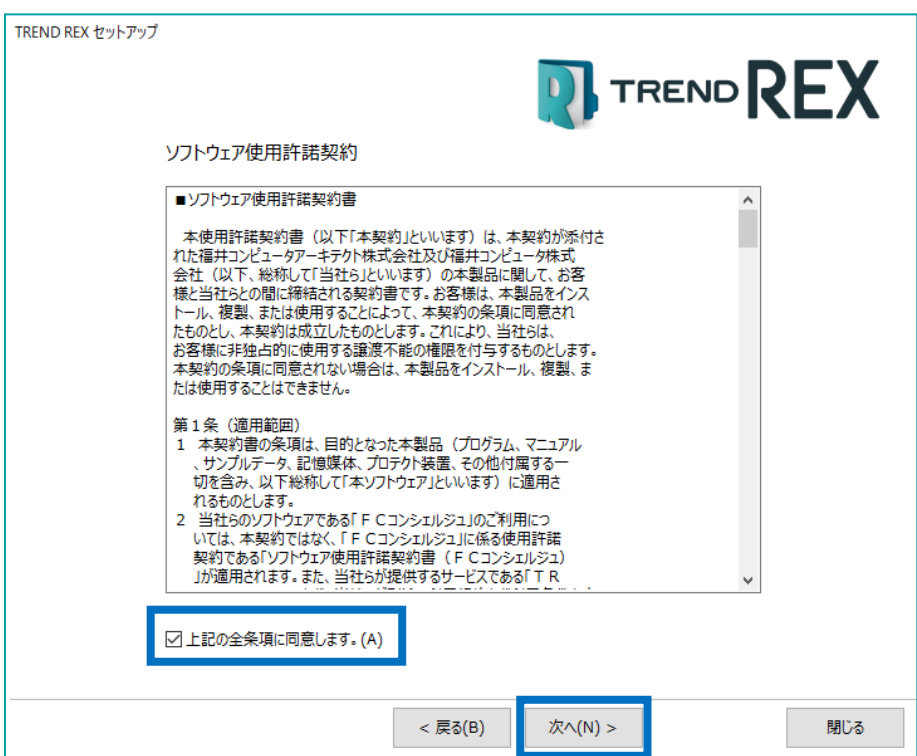

5. コンピューターの時計、インストール先のフォルダーを確認します。 必要に応じて変更し、[次へ]をクリックします。

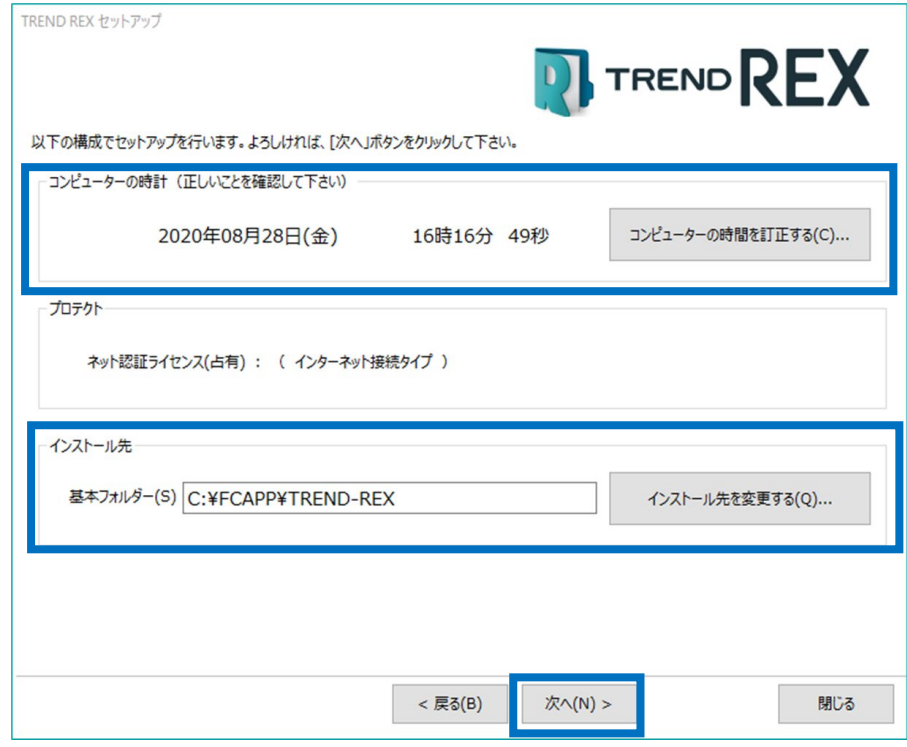

6. 内容を確認して、[セットアップ開始]をクリックします。 プログラムのインストールが開始されます。

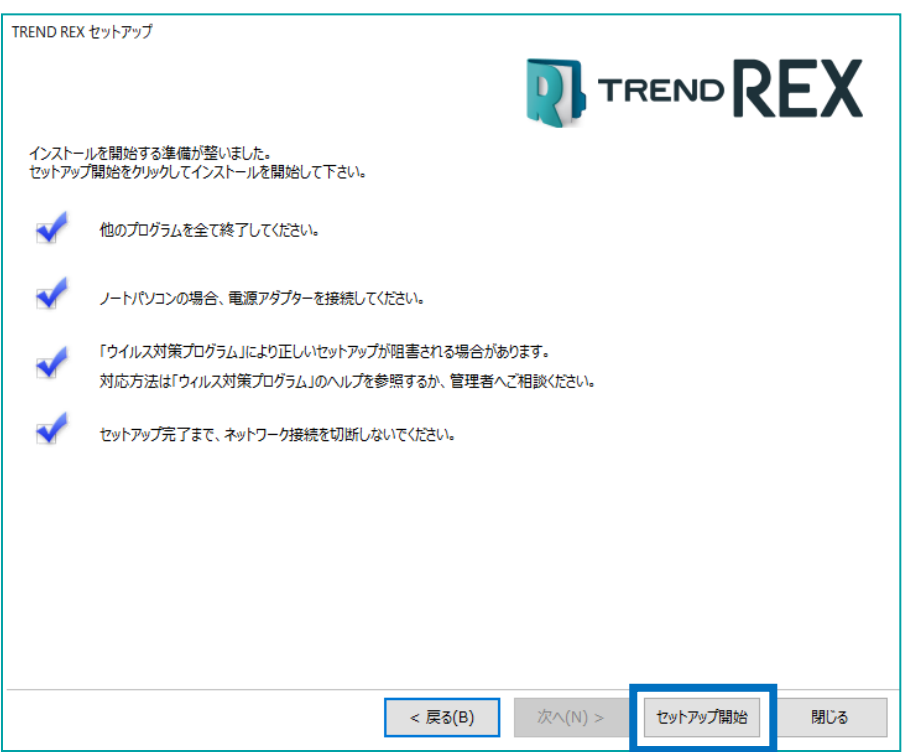

7. インストール完了の画面が表示されたら、[ウイルスセキュリティソフトの誤認識について]を確認し、再起 動が必要な場合は、再起動を行います。

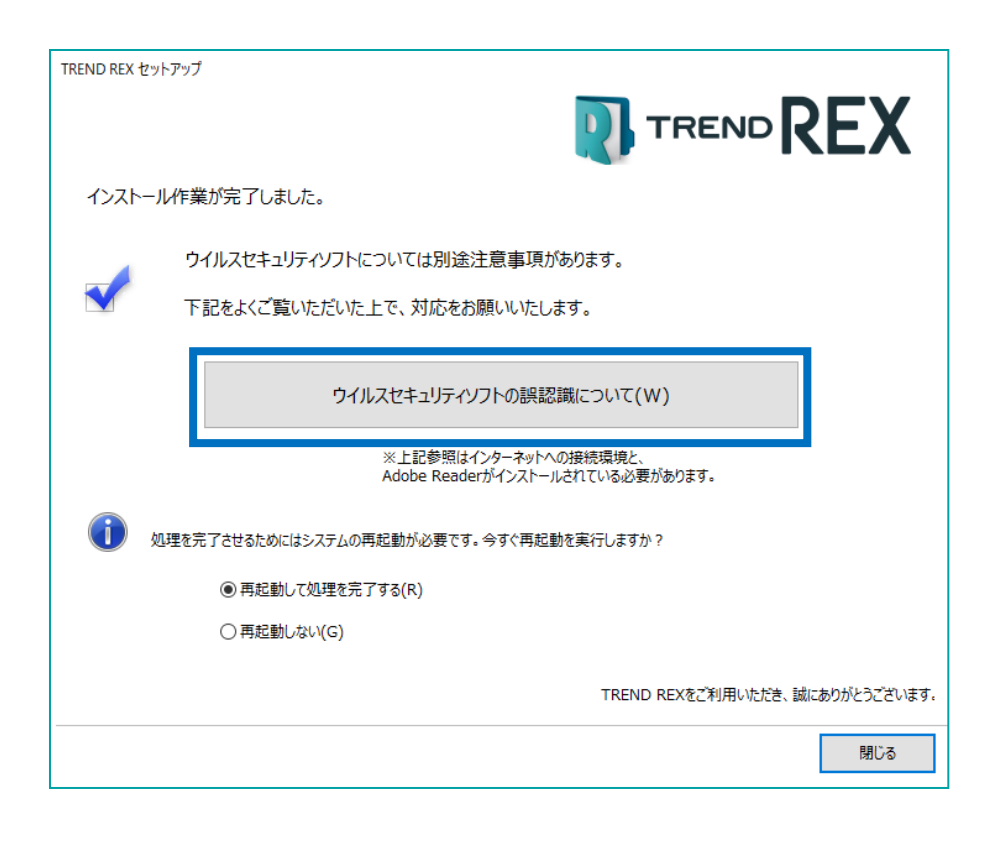

ウイルスセキュリティソフトの誤認識により、プログラムが正常に動作しない場合があります。 誤認識を防ぐためには、セキュリティソフト側で「検出の除外」を設定する必要がある場合があります。 またインストール後は再起動を行うことをおすすめします。

## 03 ネット認証の設定

ネット認証はプログラムを起動する際にインターネットを通じてプロダクト ID の認証を行います。 初回起動時はネット認証の設定を行う必要があります。

※TREND-ONE(Mercury-ONE)を既にインストール済みの場合は、それぞれプロダクト ID が異なります ので、同時に認証できるように設定を行う必要があります。詳しくは以下を参照してください。 [https://www.fukuicompu.co.jp/mnl/sos/contents/setupsupport/license/net/sn00008.](https://www.fukuicompu.co.jp/mnl/sos/contents/setupsupport/license/net/sn00008.html) [html](https://www.fukuicompu.co.jp/mnl/sos/contents/setupsupport/license/net/sn00008.html)

1. 「TREND REX プログラム]のアイコンをダブ ルクリックします。 *マインストリック マインストリック* 

2. ネット認証ライセンスのメッセージが表示されま す。

**●プロダクト ID 認証のメッセージが表示された**

**場合** [はい] をクリックします。 →次の「04 ネット認証ライセンスセンターで設定」に 進んでください。 **●「プロテクトの情報と、起動するアプリケーション TREND REX のバージョンが異なります」というメッセージが表 示された場合** [OK]をクリックします。 クリック後、以下の手順を参考に操作を行ってくださ い。 [https://www.fukuicompu.co.jp/mnl/sos/cont](https://www.fukuicompu.co.jp/mnl/sos/contents/setupsupport/license/net/sn00008.html)

[ents/setupsupport/license/net/sn00008.html](https://www.fukuicompu.co.jp/mnl/sos/contents/setupsupport/license/net/sn00008.html)

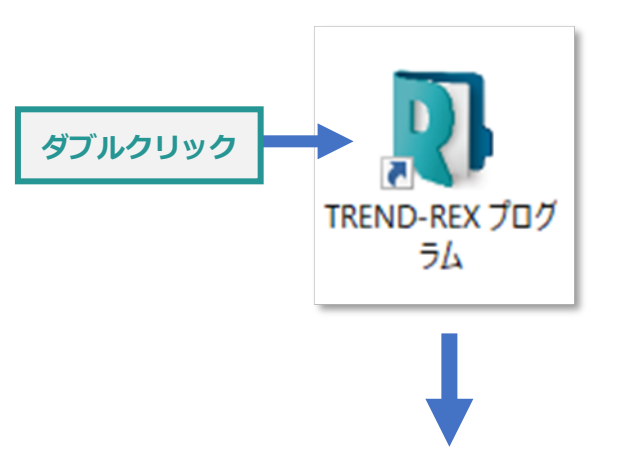

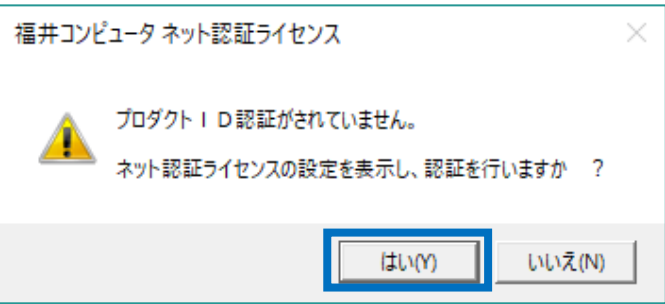

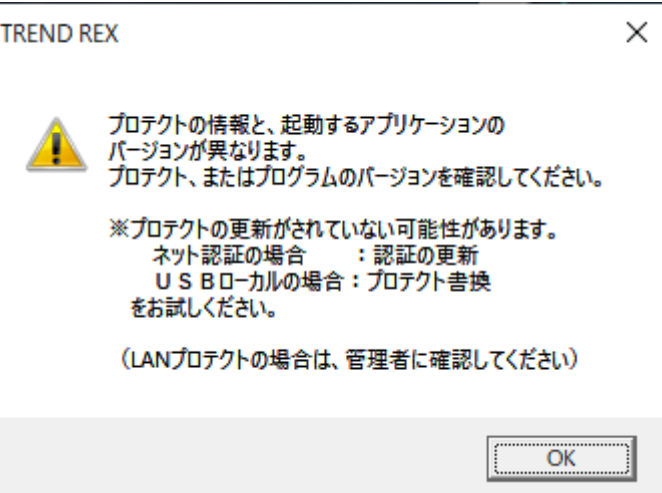

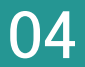

1. プロダクト ID 問い合わせキーを入力し、[プロ ダクト ID 取得] をクリックします。

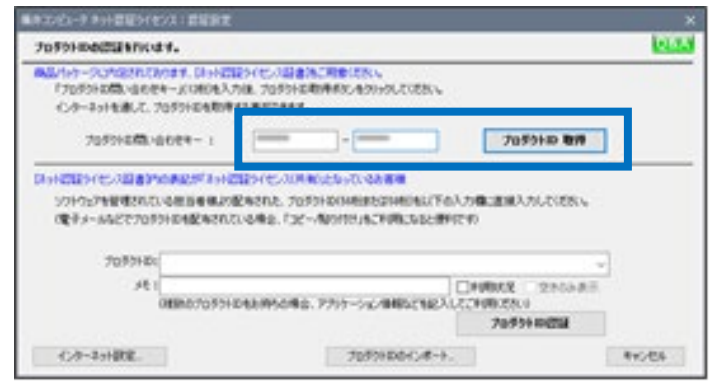

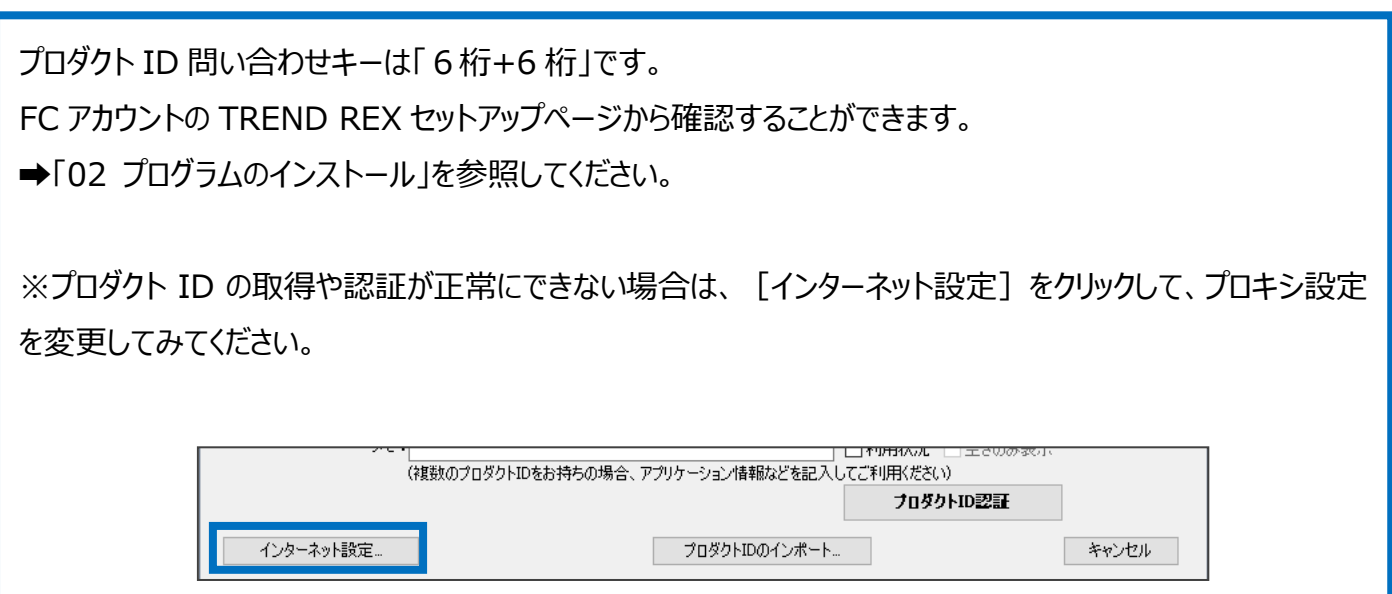

2. プロダクト ID が取得されたことを確認し、[プ ロダクト ID 認証] をクリックします。

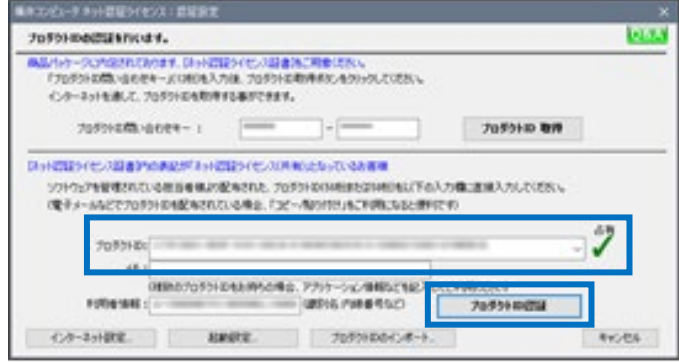

3. ライセンスの認証と解除の設定画面が表示されます。 自動認証・自動解除の設定を行い、[OK]をクリックします。

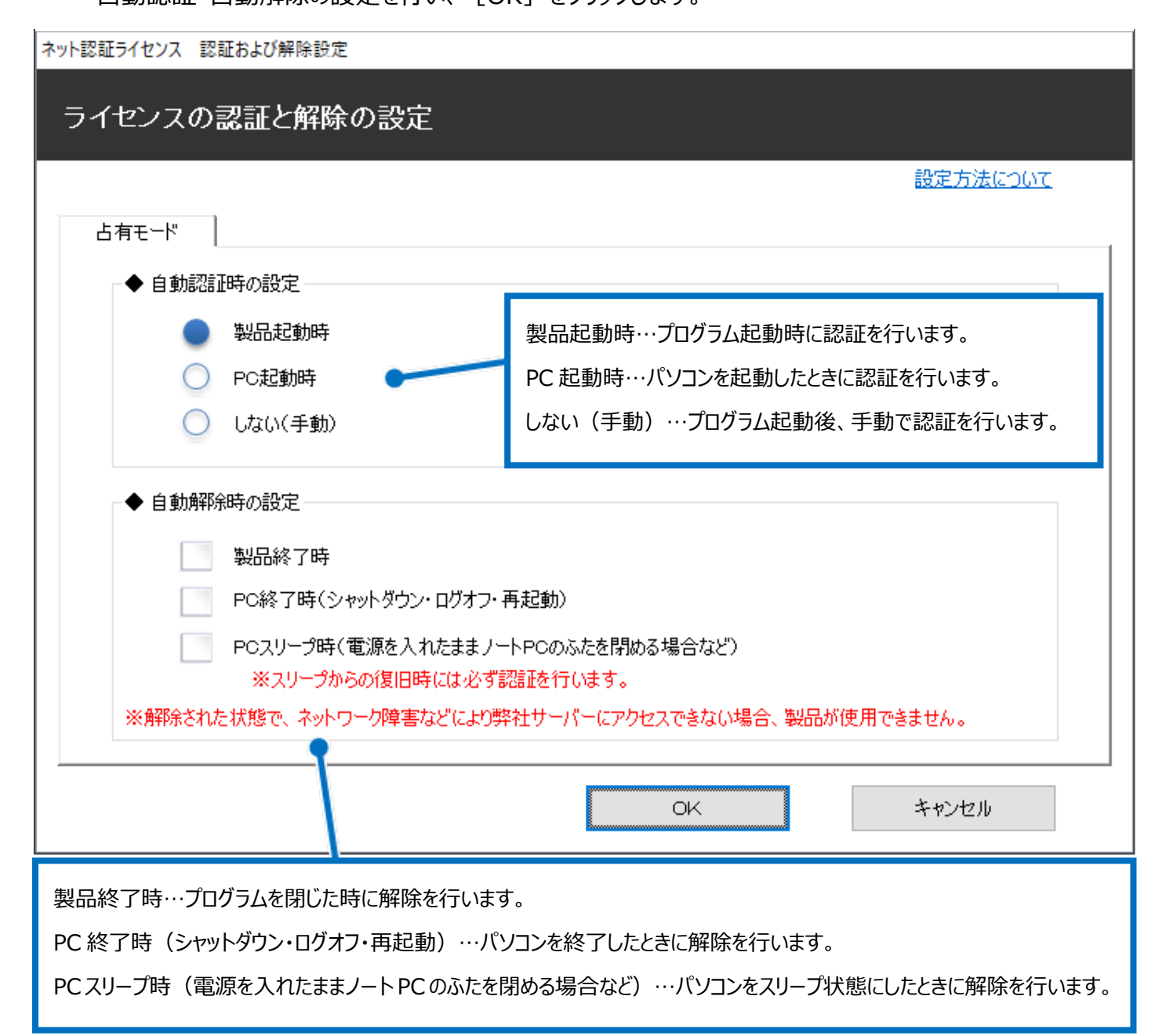

4. 利用者情報の入力を行い、[利用者 情報を登録] をクリックします。

ネット認証ライセンス 認証および解除設定 ライセンス利用者情報設定を行います。 ライセンスを誰が利用しているのかが、簡単にわかるようになりました。 ニックネームや内線番号など、社内で利用者を特定できる情報の設定が可能になりました。 複数の方でライセンスをご利用の場合に、使用中の利用者を確認でき便利です。 以下のテキストボックスに入力してください。(最大全角15文字まで) (入力例: 設計部 福井 内線1100) 無記入の場合は「マシン名ユーザー名」をセットします。 設計部 福井 内線1100 利用者情報を登録

利用者情報は、プロダクト ID の利用状況 (誰が使用して いるか、どのコンピューターで使用されているか等)を確認す る際に利用されます。

5. 右のメッセージが表示されたらネット認証の設 定は完了です。

[OK]をクリックすると、TREND REX が起 動します。

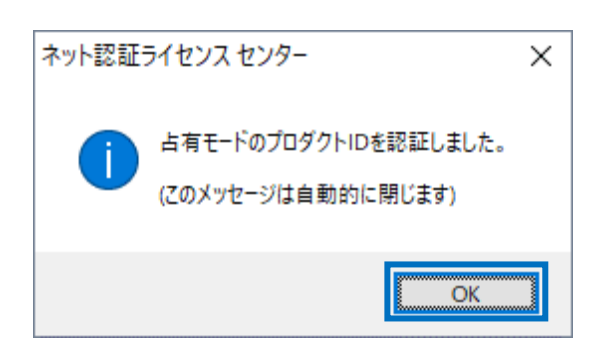